## **Customizing PowerMonic Default Configurations**

#### **Introduction**

PowerMonic power quality analyzers are supplied with default configurations. This Technical Note explains how the configurations can be 'customized' using PowerView software.

### **Customizing PowerMonic PM40 (Superseded Model) & PM45 Configurations**

PowerMonic configurations are stored in .P4C files in the "Configs" directory which is located in the PowerView installation directory, as shown below.

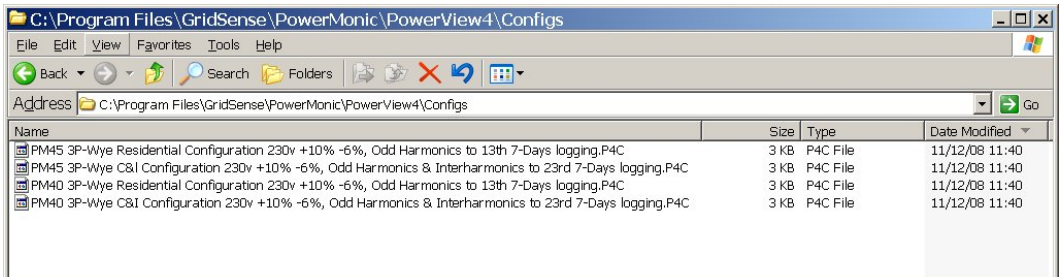

(Refer to Steps 1 through 5 below for instructions on how to access the PowerView installation directory.)

These files can be deleted, and replaced with customized files, as shown below:

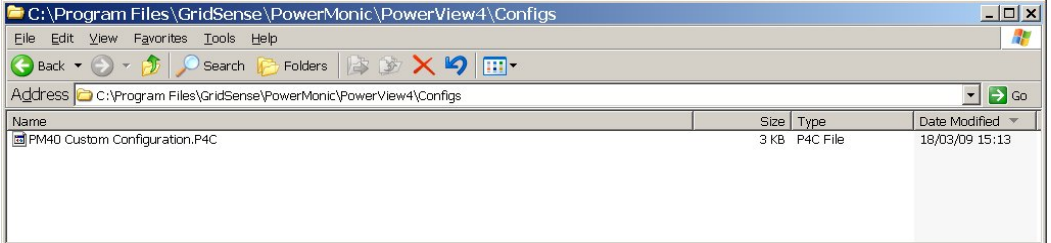

In PowerView, the custom configuration file will not appear among default configurations. However a custom configuration file can be loaded using the "Load from file …" button, as shown below:

l

gridsense.com i de la companya de la companya de la companya de la companya de la companya de la companya de l

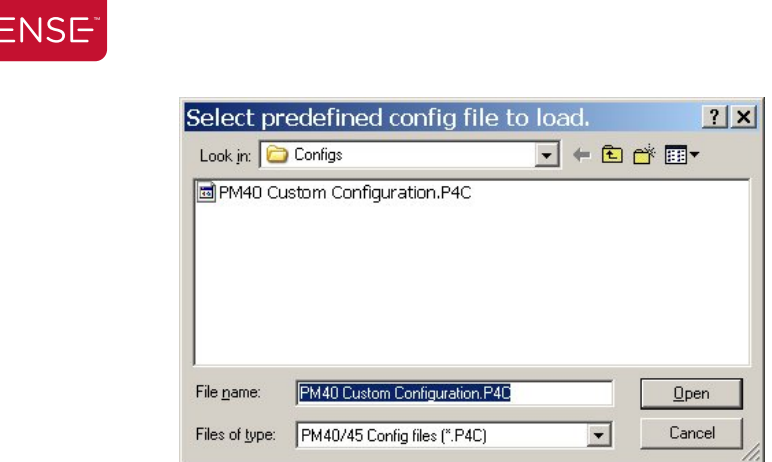

This configuration can then be applied to a PowerMonic as appropriate.

### **Customizing PM20 & PM30 (Superseded Models) Configurations**

PM20 and PM30 configurations are stored in the "PView35.pdc" file in the PowerView installation directory. In order to customize these configurations, it is necessary to have a PM20 or PM30 connected to and accessible by PowerView software.

The following steps must be followed to delete the default configurations and generate custom configurations.

- 1. Connect a PM20 or PM30 and verify that you can access it via PowerView.
- 2. Close PowerView.

GRIDS

3. Right click on the PowerView desktop icon, and then left click on "Properties".

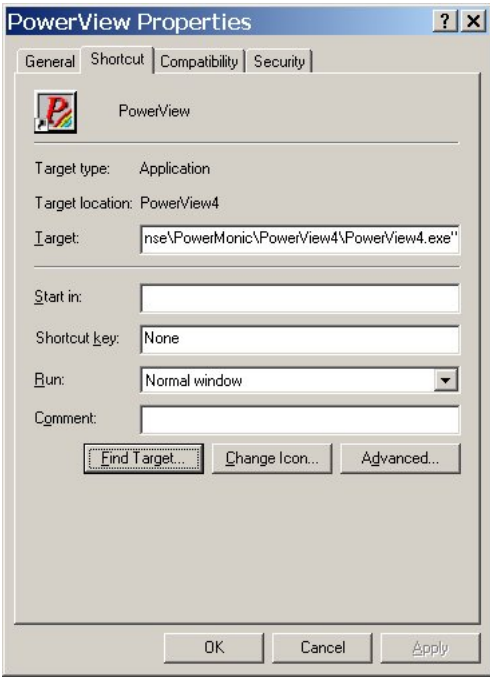

# **-GRIDSENSE**

- 4. As shown above, select the "Shortcut" tab, and then left click on "Find Target ...".
- 5. This will open the PowerView installation directory, as shown below:

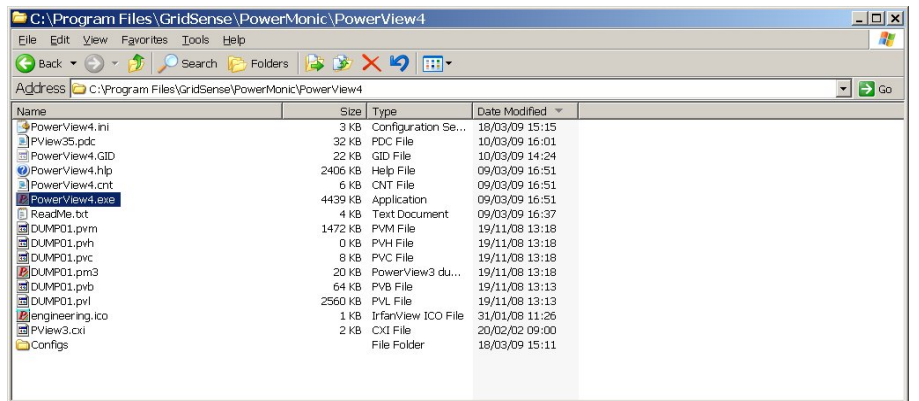

- 6. Select and rename the "PView35.pdc" file to "PView35.pdc.default".
- 7. Now start PowerView (by clicking on the desktop icon), and connect to the PowerMonic so that the PowerMonic Operations screen appears as shown below:

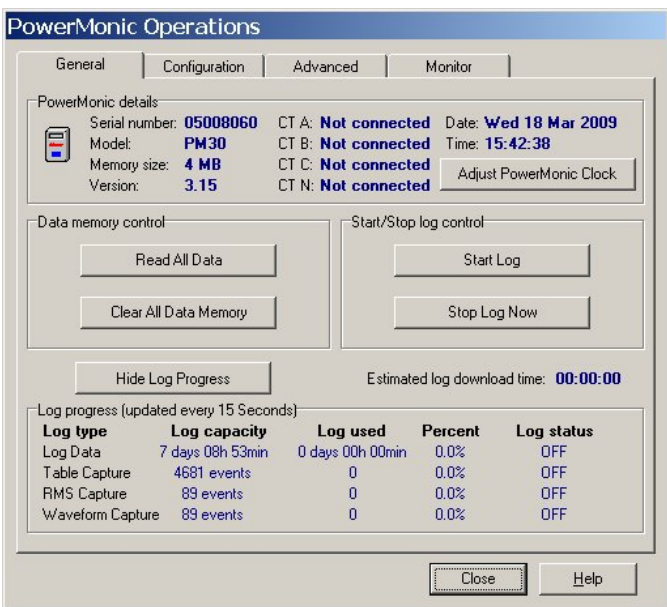

**-GRIDSENSE** 

8. Select the Configuration tab to display the Configuration screen as shown below:

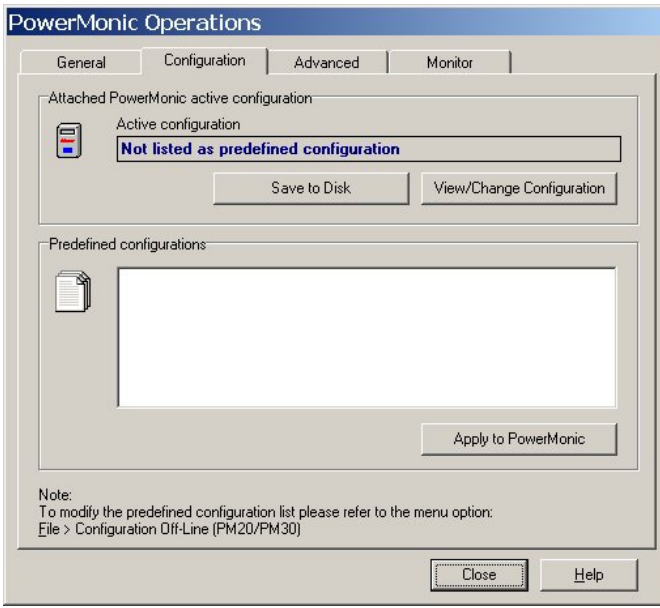

- 9. No predefined configurations will be displayed.
- 10. Left click on the "View/Change Configuration" button, and configure the attached PowerMonic. Apply the configuration to the PowerMonic, and you will return to the Configuration screen.
- 11. Left click on the "Save to Disk" button to display the Save Configuration window as shown below:

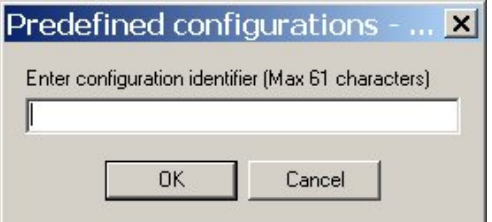

12. Enter a suitable description, as shown below:

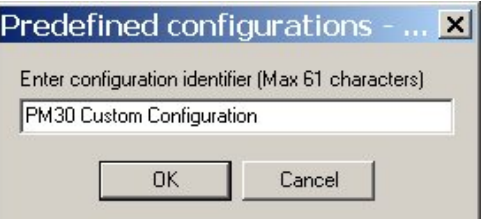

**-GRIDSENSE** 

13. Left click on " $OK$ " to save the configuration. This will return you to the Configuration window, which will now include your custom configuration, as shown below:

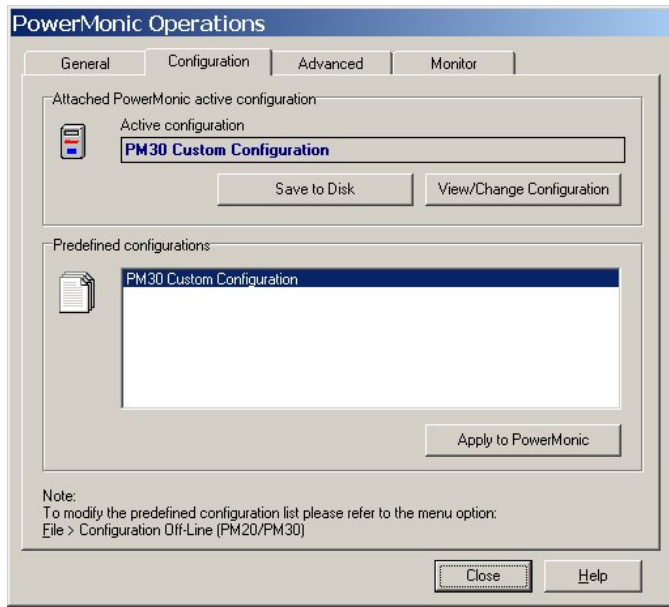

- 14. Left click on the "Close" button, and then close PowerView.
- 15. Open the PowerView installation window (repeat steps 1 through 5 above if necessary) and you should see that a new "PView35.pdc" file has been created containing your custom PM20 or PM30 configuration.

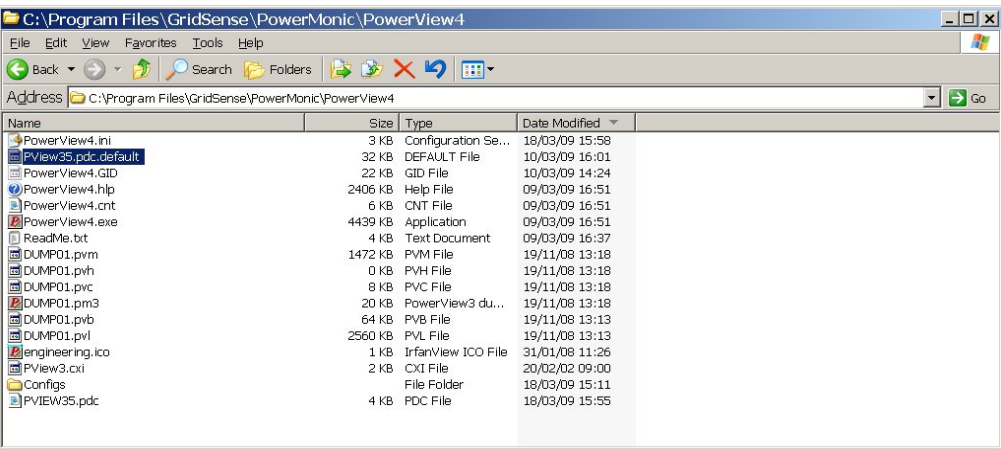

### **Copying your custom configurations to other PowerView installations**

To customize other PowerView installations, copy the new "Configs" directory and all of its contents, and the new "PView35.pdc" file and use these to replace the default "Configs" directory and "PView35.pdc" file in other PowerView installations.

Note that if PowerView is upgraded, the customized files will have to be re-copied after the PowerView installation.